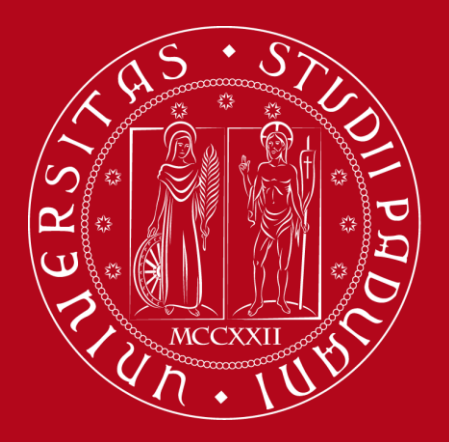

# **Citazioni bibliografiche e gestione della bibliografia tramite il software Mendeley**

**Biblioteca Centrale di Ingegneria**

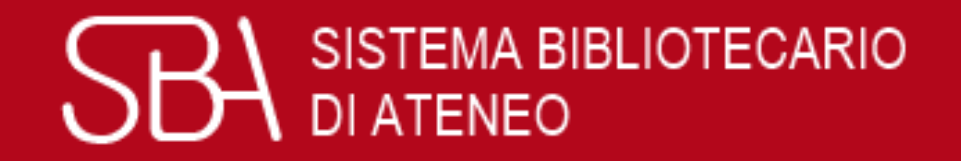

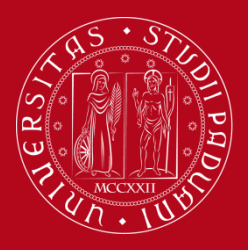

# Le fonti: perché citarle

Ogni volta che in un lavoro scientifico (una tesi di laurea, un articolo o un saggio scientifico) si riporta il pensiero di altri, è fondamentale riconoscerlo e segnalarlo, ovvero citare la fonte.

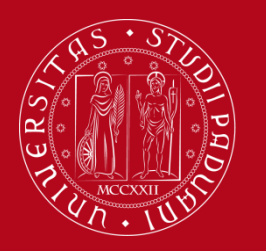

# Le fonti: perché citarle

- Supportano e forniscono la prova di quanto asserito o argomentato
- Danno valore scientifico alla tesi perché mostrano il lavoro di ricerca svolto
- Attestano la paternità delle idee (etica, diritto d'autore)

**TUTORIAL: Che cos'è il plagio?** [https://elearning.unipd.it/sba/mod/page/view.php?id=](https://elearning.unipd.it/sba/mod/page/view.php?id=425) 425

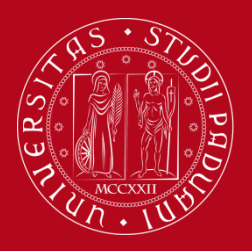

# Riferimenti bibliografici

### Le fonti si citano specificando i relativi riferimenti bibliografici:

- 1) all'interno del testo (in modo sintetico)
- per indicare la fonte di derivazione di un concetto
- quando la citazione viene parafrasata
- quando la citazione è riportata tra virgolette

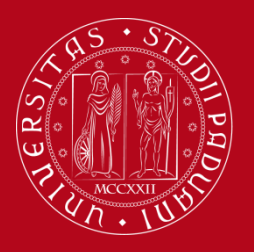

# Che cos'è una bibliografia?

## 2) nella bibliografia finale (per esteso)

- È l'elenco organizzato dei documenti (libri, articoli, pagine web) consultati per la compilazione di un'opera scientifica.
- Riporta in ordine (alfabetico, cronologico ...) e per esteso i riferimenti bibliografici citati nel testo.
- Deve essere redatta secondo specifici criteri, che consentano il recupero dei documenti citati.

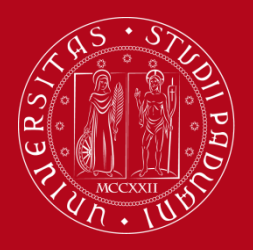

# Stile citazionale

Lo stile citazionale è il modo in cui strutturiamo le citazioni bibliografiche.

Gli stili si basano su standard internazionali ma sono **numerosi** e **variano** a seconda delle discipline (o delle riviste, in caso di pubblicazioni).

**Consultate il docente prima di scegliere lo stile!**

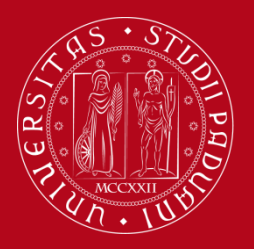

Stile citazionale

### **Coerenza, chiarezza, esaustività**

- Lo stile citazionale deve essere omogeneo.
- Gli elementi essenziali devono sempre essere riportati affinché il documento citato sia identificabile con certezza.

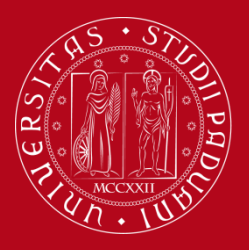

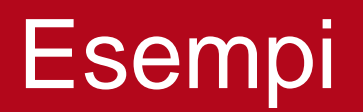

## **Monografia**

- $\checkmark$  cognome e nome degli autori (o curatori)
- $\checkmark$  titolo
- $\checkmark$  eventuale complemento del titolo
- $\checkmark$  anno di pubblicazione
- $\checkmark$  luogo di pubblicazione
- $\checkmark$  casa editrice

**Es.** Bernardini A., *Bounding uncertainty in civil engineering theoretical background, 2010,* Berlin, Springer

Se ci sono più di 3 autori, si indica: **Es.** Bernardini A. [et al.], ….

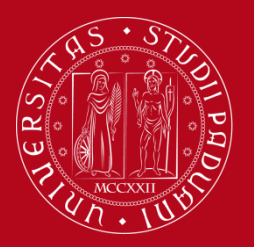

## Esempi

### **Capitolo di una monografia**

- $\checkmark$  cognome e nome degli autori del capitolo
- $\checkmark$  titolo del capitolo (eventuale complemento)
- ✓ (cognome e nome degli autori o curatori della monografia)
- $\checkmark$  titolo della monografia (eventuale complemento)
- $\checkmark$  n. pagine del capitolo
- $\checkmark$  anno di pubblicazione
- $\checkmark$  luogo di pubblicazione
- $\checkmark$  casa editrice

**Es.** Claisse P. A., *Failure of real construction materials*, in *Civil Engineering Materials,* pp. 23–33, 2016, Elsevier

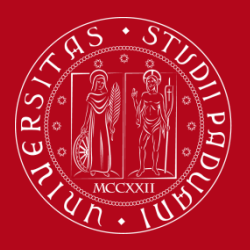

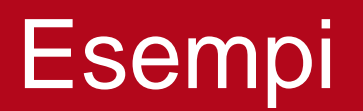

### **Articolo di rivista**

- ✓ cognome e nome degli autori
- $\checkmark$  titolo dell'articolo (eventuale complemento)
- ✓ titolo della rivista
- $\checkmark$  anno di pubblicazione
- $\checkmark$  n. volume
- $\checkmark$  n. fascicolo
- $\checkmark$  n. pagine dell'articolo

**Es.** Chen, Xuanying, et al. "*Engineering Stable Radicals Using Photochromic Triggers*" , Nature Communications, Dec. 2020, vol. 11, no. 1, pp. 1–8.

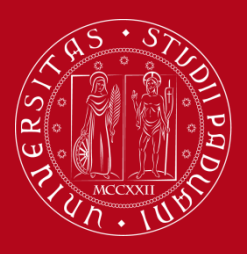

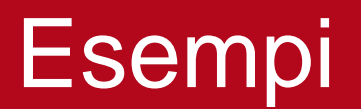

### **Tesi**

- $\checkmark$  cognome e nome dell'autore
- $\checkmark$  titolo
- $\checkmark$  anno
- ✓ tipologia di tesi
- ✓ facoltà/dipartimento
- ✓ università

**Es.** Berti F., *Uso degli aggregati riciclati nel calcestruzzo,* 2012, Tesi di laurea, Scuola di Ingegneria*,* Università degli Studi di Padova.

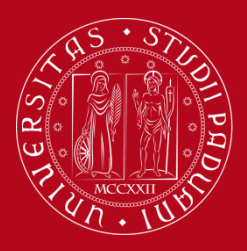

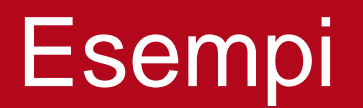

### **Pagina web**

- $\checkmark$  nome del sito
- $\checkmark$  (anno copyright)
- $\checkmark$  indirizzo web
- $\checkmark$  data dell'ultima consultazione

**Es.** *Home ASCE* < <https://www.asce.org/>>, ultima consultazione 11/06/2020.

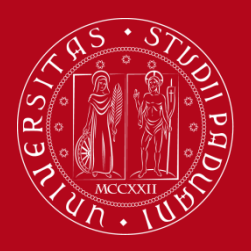

# Gestione bibliografie

Esistono diversi software di gestione bibliografie (gratuiti o a pagamento), ad esempio:

- **E** Mendeley (gratuito fino a 2 GB)
- Zotero
- EndNote

Tabella di comparazione: [http://bibliotecadigitale.cab.unipd.it/bd/gestione](http://bibliotecadigitale.cab.unipd.it/bd/gestione-bibliografie)bibliografie

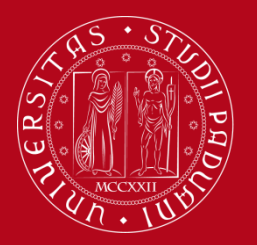

# **Mendeley**

Fornisce un'applicazione di reference management, che consente di:

- ➢ creare e organizzare un proprio database bibliografico, eventualmente allegando il pdf
- ➢ importare le citazioni bibliografiche da cataloghi, banche dati, riviste elettroniche, siti web
- ➢ inserire nei file di testo le citazioni bibliografiche secondo uno stile prestabilito
- ➢ creare automaticamente la bibliografia finale

### <https://www.mendeley.com/>

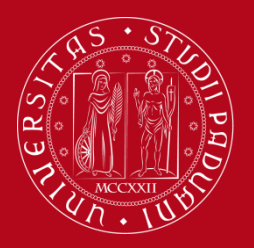

# **Mendeley**

#### È un software di gestione bibliografica gratuito e un social network accademico che permette di organizzare le proprie ricerche, collaborare con altre persone online e scoprire gli ultimi studi pubblicati su Mendeley.

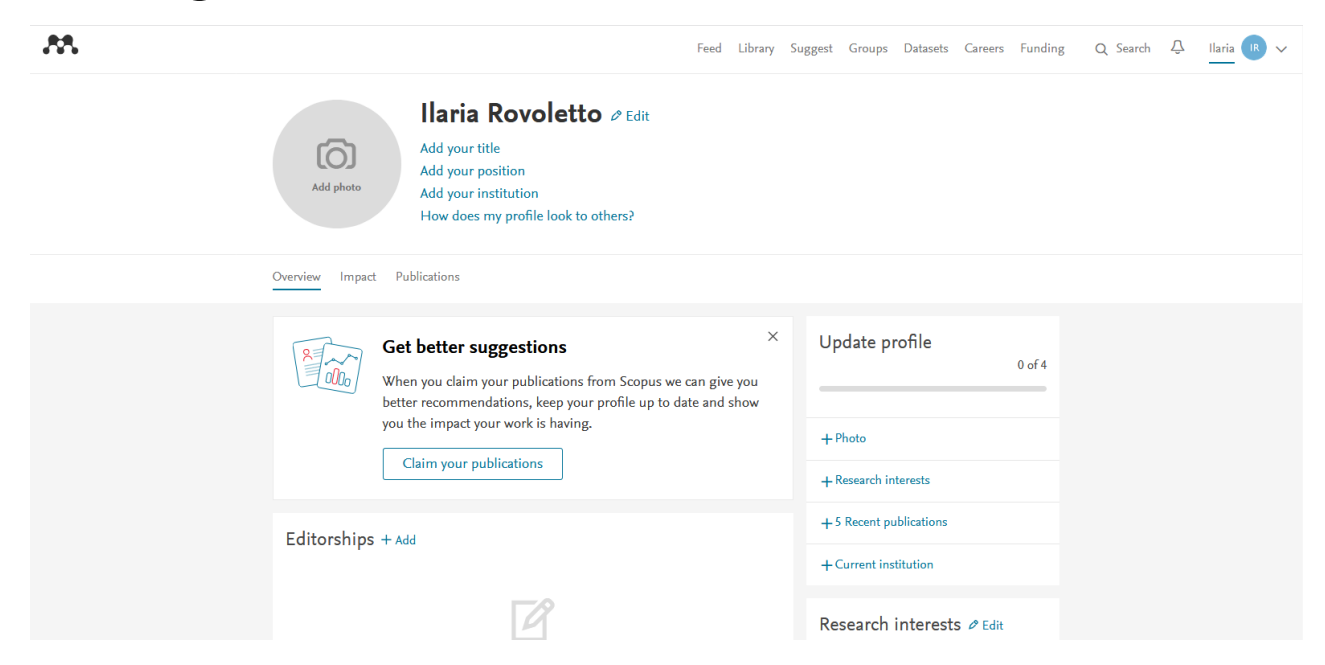

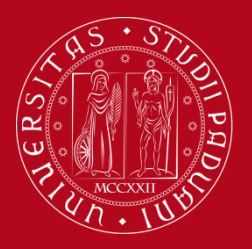

# **Mendeley**

## **Operazioni preliminari**

- 1) Creare un **account**
- 2) Installare **Mendeley desktop**
- 3) Installare **Web Importer**: è un'estensione del browser che facilita le importazioni durante la navigazione (compare icona accanto a barra indirizzi)
- 4) Installare **Citation Plug-In**: consente di inserire le citazioni formattate in file di scrittura e di creare le bibliografie finali

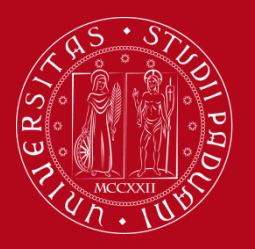

## **Mendeley**

### **Database bibliografico**

- Viene creato importando le citazioni dal web o da file salvati sul pc.
- **I record compaiono in "Library".**
- È possibile organizzare il database in cartelle: i record rimangono in ogni caso anche in "All documents".
- Per allineare l'archivio (record e cartelle) su Mendeley Web e Mendeley Desktop cliccare sul tasto **Sync**.

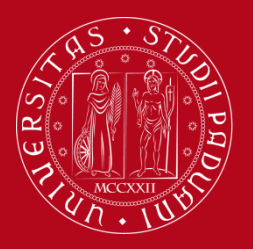

# **Mendeley**

### **Importazione diretta**

- 1) Click sull'icona Mendeley (accanto alla barra degli indirizzi) mentre viene visualizzata la risorsa.
- 2) Click sul pulsante Mendeley (oppure "Save citation" o "Export") all'interno della risorsa.

Si apre la finestra "Web library", nella quale vengono visualizzati i dati bibliografici da salvare.

![](_page_18_Picture_0.jpeg)

# **Mendeley**

### **Importazione indiretta**

È utilizzabile quando la risorsa non dialoga direttamente con Mendeley (es. catalogo OPAC, portale AIRE, pdf salvato sul desktop).

- 1) Esportare le citazioni in un file e salvarlo sul pc.
- 2) Trascinare il file (di qualsiasi formato) all'interno della Library per importarlo e la citazione diventerà leggibile; è preferibile usare la versione desktop per questo tipo di importazione.

![](_page_19_Picture_0.jpeg)

![](_page_19_Picture_2.jpeg)

#### **Verifica e correzione dei record importati**

È possibile correggere il record durante l'importazione, cliccando sul tasto "Edit" nella finestra "Web library".

#### Cosa controllare:

 $\checkmark$  la tipologia di record scelto (libro, articolo, sito web) ✓ la correttezza nella compilazione dei singoli campi

![](_page_20_Picture_0.jpeg)

![](_page_20_Picture_2.jpeg)

### **Citation Plug-In**

- Dopo aver scaricato il Plug-In, troviamo i pulsanti Mendeley nel tab **Riferimenti** dei file Word.
- **Per l'utilizzo accedere a Mendeley Desktop.**

![](_page_21_Picture_0.jpeg)

# **Mendeley**

### **Scelta dello stile citazionale**

- 1) Scegliere lo stile citazionale, selezionandolo dal menù a tendina che compare nel tab "Riferimenti" (Style).
- 2) Eventualmente cliccare su "More Styles", in fondo al menù a tendina per aprire la finestra "Citation Styles".
- 3) Nel tab "Installed" sono elencati tutti gli stili citazionali utilizzabili. Nel tab "Get More Styles" è possibile cercare altri stili citazionali da installare.

![](_page_22_Picture_0.jpeg)

# **Mendeley**

#### **Inserimento delle citazioni bibliografiche**

- 1) Posizionarsi in un punto del testo e cliccare su "Insert Citation" (tab Riferimenti).
- 2) Compare una finestra attraverso la quale si può cercare il riferimento bibliografico da inserire.
- 3) Cliccare su "Go to Mendeley": si apre la cartella "Library" di Mendeley Desktop.
- 4) Selezionare il riferimento corretto e cliccare sul pulsante "Cite".

![](_page_23_Picture_0.jpeg)

# **Mendeley**

### **Creazione della bibliografia**

- 1) Cliccare sul pulsante "Insert bibliography" all'interno del tab "Riferimenti".
- 2) Comparirà l'elenco in ordine alfabetico dei testi precedentemente citati nello stile citazionale prescelto.
- 3) Nel caso in cui venga inserita una nuova citazione in un momento successivo, la bibliografia viene aggiornata automaticamente.

![](_page_24_Picture_0.jpeg)

![](_page_24_Picture_2.jpeg)

#### **Guida all'uso di Mendeley**

### [http://bibliotecadigitale.cab.unipd.it/bd/gestione](http://bibliotecadigitale.cab.unipd.it/bd/gestione-bibliografie-documenti-e-immagini/2018-05-mendeley-guida-breve)bibliografie-documenti-e-immagini/2018-05 mendeley-guida-breve

![](_page_25_Picture_0.jpeg)

# Questionario valutativo

#### Per compilare il questionario valutativo sul corso:

#### [www.cab.unipd.it/corsi-sba-questionario](http://www.cab.unipd.it/corsi-sba-questionario)

Username: 22696 pw [vuoto]

![](_page_25_Picture_6.jpeg)

![](_page_26_Picture_0.jpeg)

# **Grazie per l'attenzione!**

**Biblioteca Centrale di Ingegneria**

![](_page_26_Picture_4.jpeg)